# **RTSP Connection Information** MVC-910x and MVC-900x Series Cameras

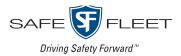

Thank you for choosing Safe Fleet! You'll need the information on this card to connect your MVC 910x or MVC-900x series camera to a 16-port Network Switch (part # NS18POE16) or directly to a TH8, NH16, or NH16v2 recorder's rear panel port via RTSP. If you have any questions or need assistance, please contact our Safe Fleet Passenger Transportation support team at **ptsupport@safefleet.net**.

# Configure the Camera ightarrow DHCP Mode

In order for the system to assign the proper IP address, you must access the camera's Web client and change the camera's default network configuration from static IP to DHCP:

- 1. Type **192.168.1.70** in the Internet Explorer address bar. *Note: ensure the Active X controls are enabled.*
- 2. Enter the user name **admin** and the password **1234**.
- 3. Click Login. The Web client displays Live View.
- 4. Click the Advanced Configuration tab.
- 5. Select **Network** from the navigation pane. The TCP/IP tab appears.
- 6. Under NIC Settings, select DHCP:

| NIC Settings         |               |
|----------------------|---------------|
| NIC Type             | Auto          |
| DHCP                 |               |
| IPv4 Address         | 192.168.1.70  |
| IPv4 Subnet Mask     | 255.255.255.0 |
| IPv4 Default Gateway | 192.168.1.1   |

7. Click Save.

#### **?** Tip: Changing camera credentials

If you use the Web client to change the camera's default user name or password, you must update those fields in the recorder's Camera Settings → RTSP tab or the connection will fail.

2

## Connect the Camera

Attach to an Ethernet port on the device applicable to your installation:

- 16-port network switch (NS18P0E16)\*
- NH16 or NH16v2 recorder rear port\*
- TH8 recorder rear port requires installation of a POE injector For more information, see the TH8 & NH16K 48V POE Injector Quick Installation Guide (Part #700-1228).

#### • Warning: Do not exceed power output limits

\* The network switch and the recorder have maximum power budgets. See the device documentation for details.

# **3** Configure the Recorder Port

The rear panel port must be set correctly to support either the network switch or a single camera connection.

For details, refer to the recorder documentation applicable to your installation:

- NH16 or NH16v2 Hybrid NVR Installation and Configuration Guide (NH16 - part #700-1223, NH16v2 - part # 700-1300)
  see "Setting up the Network Switch and Video Sources" in "Setting up the NVR".
- TH8 Installation and Configuration Guide (part #700-1123) - see "IP Cameras and RTSP Video Sources" in "Recording Settings".

## Configure Recorder Camera Settings

- 1. In the recorder's configuration menus, select **Record** → **Camera** to display Camera Settings.
- 2. Click the RTSP tab:

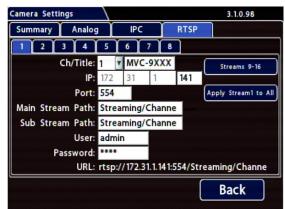

- 3. Use the **Ch/Title** dropdown menu to select a logical channel (defines the display location in live and playback grid views), and optionally enter a name for the stream pair.
- 4. Enter the following details:
  - IP <refer to "Typical IP Addresses" table on the next page>
  - Port 554
  - Main Stream Path Streaming/Channels/103
  - Sub Stream Path Streaming/Channels/102
  - User admin
  - Password 1234
- 5. Click **Back** to save RTSP settings.

# **4** Configure Recorder Camera Settings

(continued)

### Note: Local Video Output - Max. Resolution

Camera feeds from the recorder's front-panel VIDEO jack and rear Expansion port are limited to 3-megapixel resolution (set for the primary stream). This limit does not apply to video accessed via the Web browser interface.

### **Typical IP Addresses**

When set to DHCP mode and connected to the network switch or directly to a recorder, the camera's IP address is assigned based on the device and port:

| Connected Device                                       | IP Address Range                  | Port Name           |        | IP Address                                                                                                    |
|--------------------------------------------------------|-----------------------------------|---------------------|--------|----------------------------------------------------------------------------------------------------|
| 16-port Network switch<br>(NS18POE16)                  | 172.31.1.101 through 172.31.1.116 | <p01-p16></p01-p16> |        | Change the last 2 digits based on<br>the port number. For example: the<br>address for the camera connected to<br>switch port #8 is: 172.31.1.108 |
| NH16 & NH16v2<br>recorders (directly to<br>rear-panel) | 172.31.1.141 through 172.31.144   | NH16                | NH16v2 | Both Models                                                                                                    |
|                                                        |                                   | IPCAM1              | POE01  | 172.31.1.141                                                                                                    |
|                                                        |                                   | IPCAM 2             | POE02G | 172.31.1.142                                                                                                    |
|                                                        |                                   | WIFI                | POE03  | 172.31.1.143                                                                                                    |
|                                                        |                                   | Modem               | POE04  | 172.31.1.144                                                                                                    |
| TH8 recorder<br>(directly to rear panel)               | 172.31.1.141 and 172.31.142       | HD Cam Expansion 1  |        | 172.31.1.141                                                                                                    |
|                                                        |                                   | HD Cam Expansion 2  |        | 172.31.1.142                                                                                                    |